## **J1-Desktop Quick Guide**

## **How to View Course Schedules**

## Log into J1 Desktop and click the Home tab at the bottom.

On the right side of the screen you see Shared Reports

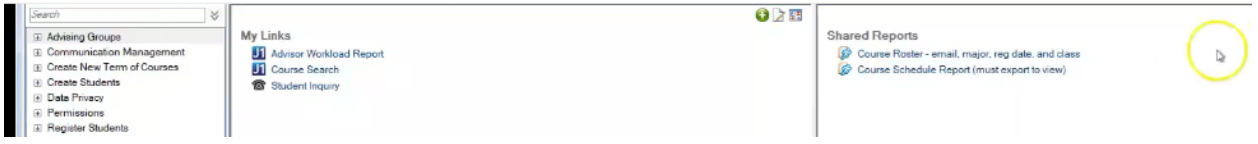

## Click on Course Schedule Report

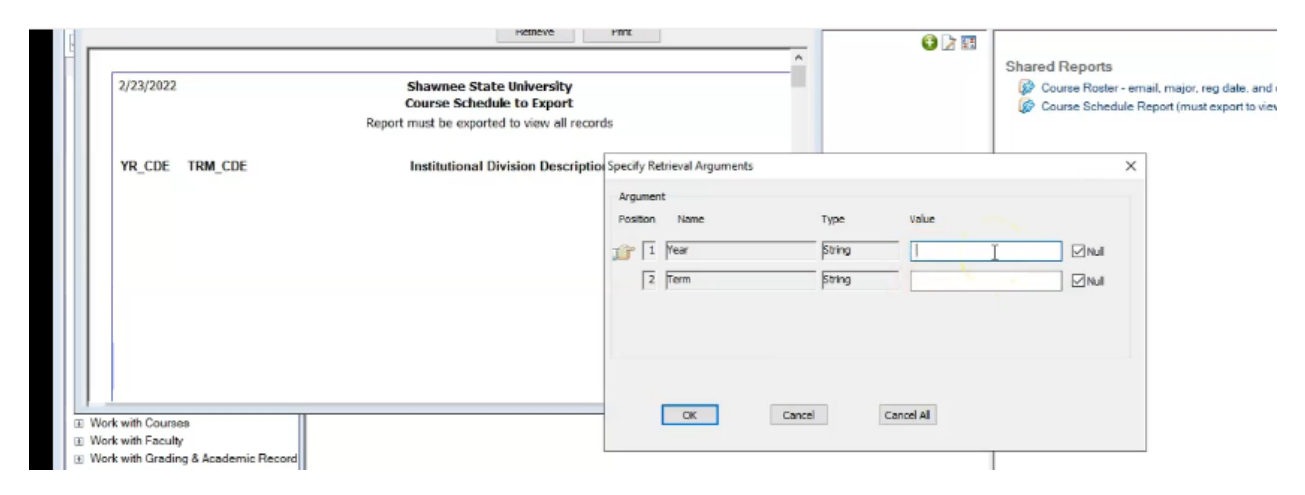

Type in the Year (4 digits) and the Term (AU for Autumn, formerly known as Fall, SP, or SM)

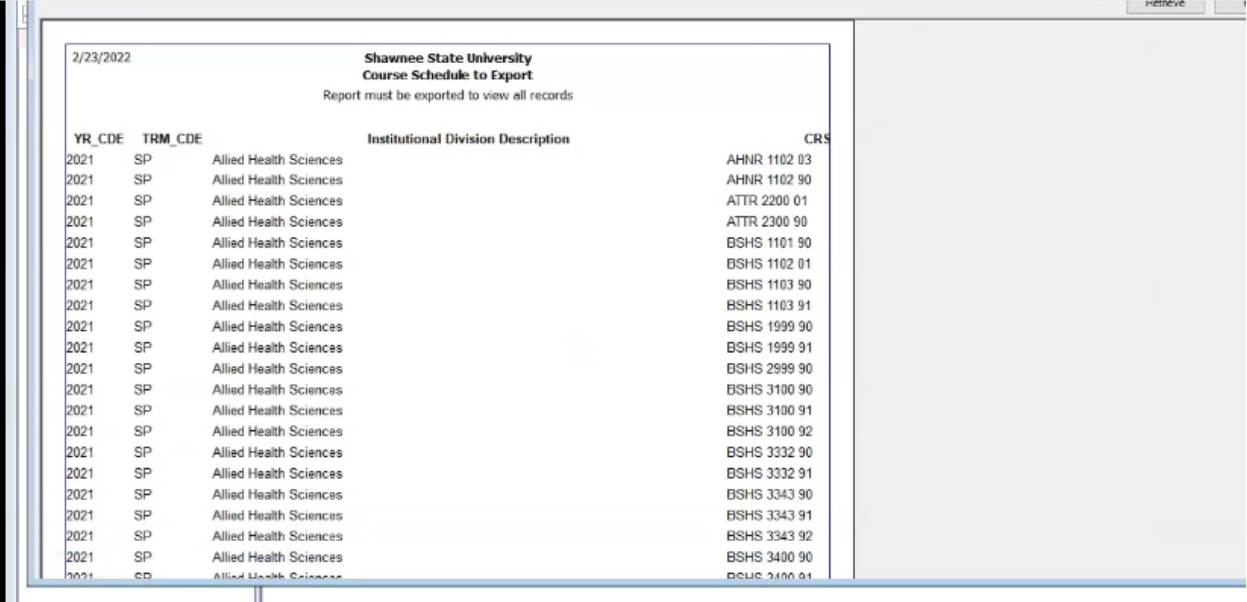

It's not really readable in this format, so you'll need to export to Excel – see How to Export to Excel Guide.

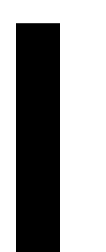